# Comment appliquer la solution de contournement de TMS Enhancement CSCvf19937

# **Contenu**

**Introduction** Conditions préalables Problème **Solution** Créer un modèle de participant Appliquer le modèle de participant

### **Introduction**

Ce document décrit comment configurer les modèles de participants dans Telepresence Management Suite (TMS), afin de connecter des participants externes qui nécessitent une connexion DTMF (Dual Tone Multi-Frequency).

## Conditions préalables

Cisco vous recommande de prendre connaissance des rubriques suivantes :

- Gestion des pages d'administration Web TMS.
- Cisco Meeting Server (CMS).

The information in this document was created from the devices in a specific lab environment. All of the devices used in this document started with a cleared (default) configuration. Si votre réseau est en ligne, assurez-vous de bien comprendre l'incidence possible des commandes.

# Problème

Saisissez la chaîne de chiffres DTMF à envoyer après la connexion d'un appel, le cas échéant. Une séquence DTMF est utilisée pour les systèmes de numérotation avec des menus de navigation clavier/tonalité, tels qu'un pont audio.

Il existe d'autres scénarios où DTMF doit être envoyé :

- WebEx nécessite que les chiffres DTMF soient envoyés hors bande aux participants externes à la numérotation directe.
- Telepresence Server (TS) ne prend pas en charge RFC (Request For Comment) 2833 pour les appels sortants, conformément à l'ID de bogue Cisco [CSCur49008](https://bst.cloudapps.cisco.com/bugsearch/bug/CSCur49008)
- CMS prend en charge RFC 2833, mais il ne peut pas être planifié via TMS car sous l'onglet ●Paramètres de connexion de la conférence, il n'affiche pas les paramètres des tonalités DTMF à entrer.

## Solution

#### Créer un modèle de participant

. . . . . .

Afin de remédier à cette situation, les modèles de participants avec des tonalités DTMF configurées peuvent être utilisés pour connecter des systèmes externes (non gérés par TMS) à la conférence.

Étape 1. Ouvrez la page d'administration Web de TMS avec le fichier https://<FQDN>/tms dans un onglet de navigateur Web.

#### Étape 2. Accédez à Réservation > Modèles de participants.

Note: Les modèles de participants ne sont disponibles que lors de la réservation directement dans Cisco TMS, ils ne peuvent pas être utilisés avec Smart Scheduler, Cisco TMSXE ou toute autre application qui utilise l'interface de programmation d'application de réservation d'extension Cisco TelePresence Management Suite (API).

Étape 3. Sous la section Modèles de participants, sélectionnez Nouveau.

Étape 4. Ajoutez un nom au modèle et sélectionnez l'option Appeler sortant dans le menu déroulant Direction.

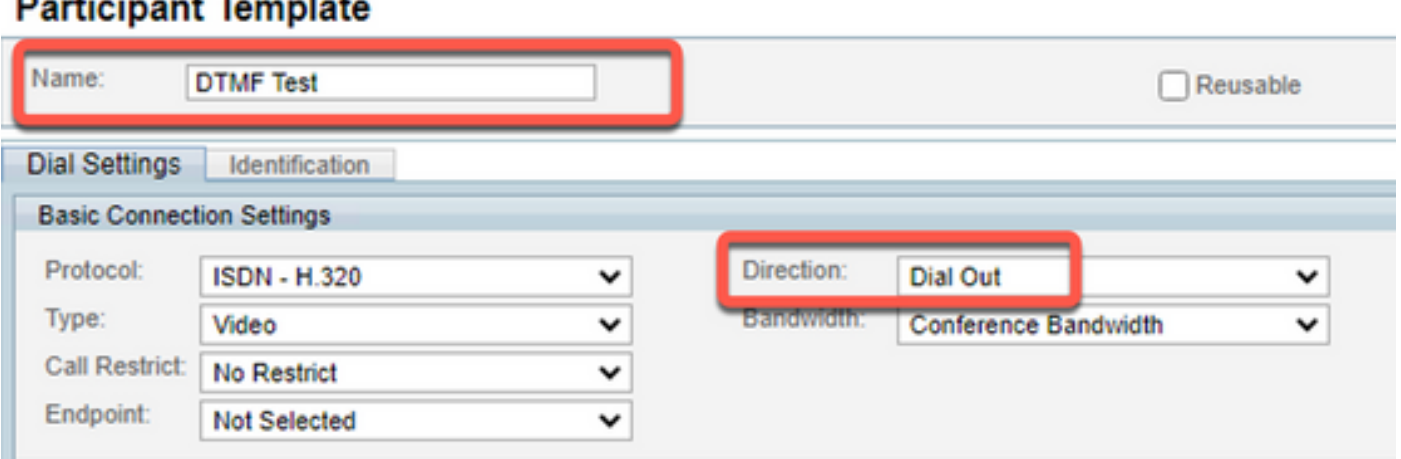

Étape 5. Configurez le nombre d'alias à composer par ce participant sous le champ Numéro, et les tonalités DTMF à envoyer dans le champ de configuration DTMF Tones et sélectionnez Ok afin d'enregistrer les modifications.

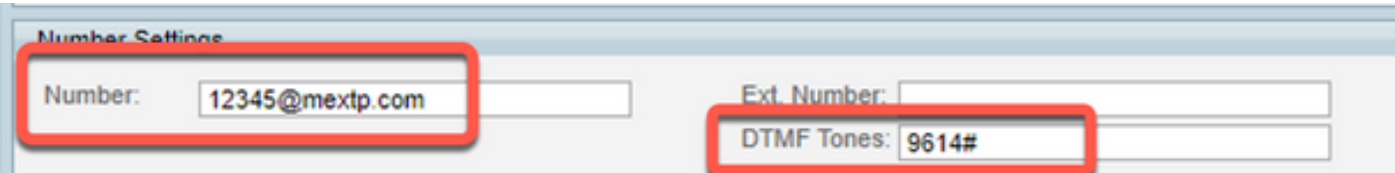

Note: La séquence DTMF peut contenir les chiffres 0 à 9, le caractère étoile/astérisque (\*), le caractère haché/dièse (#) et la virgule (,).

#### Appliquer le modèle de participant

Pour appliquer le modèle de participant précédemment créé et l'appliquer à une conférence, procédez comme suit :

Étape 1. Créez une nouvelle réunion, accédez à Réservation > Nouvelle conférence.

Étape 2. Lorsque des détails généraux sur la téléconférence sont ajoutés avec les participants requis, sélectionnez l'option Ajouter des participants. Une fenêtre contextuelle avec Add Participants sub-menú affiche maintenant les options.

Étape 3. Accédez à l'onglet Modèles. Sélectionnez la zone Modèle de participant, puis cliquez sur le bouton > afin de terminer le processus et sélectionnezOk afin d'enregistrer les modifications.

Étape 4. Vérifiez que le participant peut se joindre à la téléconférence comme prévu.